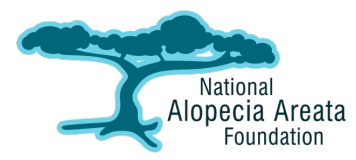

# ONLINE APPLICATION SUBMISSION GUIDE

Applications must be submitted through NAAF's online application portal by **5:00 pm ET on July 31, 2019**.

# **Access and Submit Online Applications at:**

[www.naaf.org/apply](http://www.naaf.org/apply)

# GETTING STARTED

1 To begin your application, *Login* to your account or register to create an account using the *Sign-Up and Submit Your Application* button.

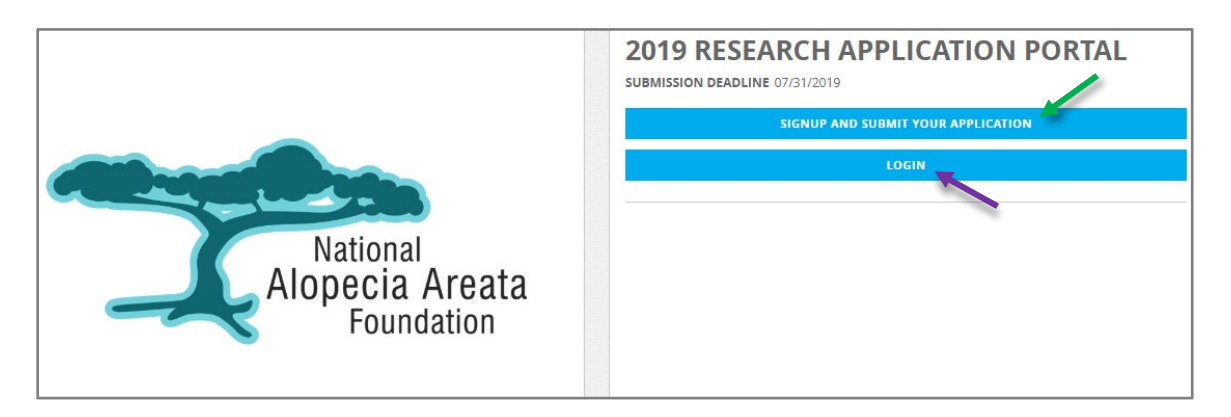

- 2 To create an account, enter your name, email address and password and click *Submit.*
- 3 Select which type of funding application you plan to submit and click *Save and Advance.*

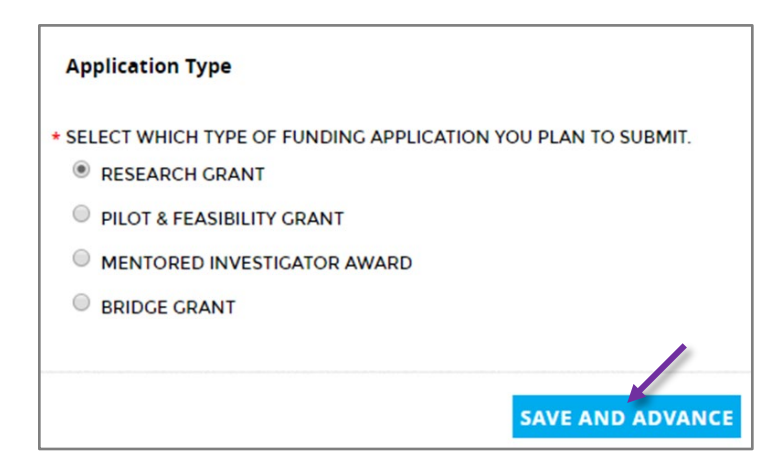

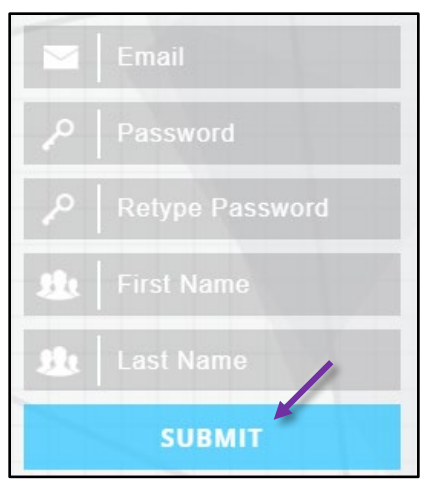

4 Complete the online submission form that asks for general applicant, project and institutional information using the built-in "fillable" fields.

# PREPARING YOUR APPLICATION

Complete applications with all accompanying materials must be uploaded as a single electronic file (either Microsoft Word or Adobe PDF) in the specified field. Application templates are available for download at [www.naaf.org/grants.](http://www.naaf.org/grants)

### **Format Specifications**

- English (US spelling preferred)
- 11-point or larger font (Calibri, Arial, Helvetica, Palatino, Garamond or Times New Roman)
- 8  $\frac{1}{2}$  x 11 page size (single column format)
- Half-inch margins (1.27 cm) on all sides
- Single-spaced with consecutively numbered pages
- Only PDF files will be accepted

### **Tips for Converting Documents (.doc or .docx) to PDFs (.pdf)**

- Open the document in Microsoft Word, click the File tab and click Save As
- In the File Name box, enter a name for the file (file names should be kept short and cannot include brackets, quotations or any special characters)
- In the Save As type list, choose PDF (\*.pdf) and click Save

#### **Tips for Merging Files into One PDF**

- Within Adobe Acrobat, click on the Tools menu and select Combine Files.
- Click Add Files to select the files you want to include in your PDF. Add as many files as you wish.
- Adjust the order (including individual pages) by dragging and dropping each to the desired location. Double-click on a file to expand and rearrange individual pages. Press the Delete key to remove unwanted content.
- When finished arranging files, click Combine Files and Save.

# UPLOADING YOUR APPLICATION

You will be asked to complete a checklist to ensure your application contains all the necessary parts before you upload. To upload your single electronic application file:

1 Click the *Choose File* button and a new window will open.

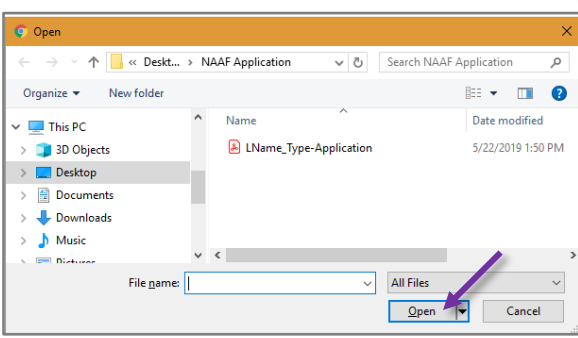

## **Application Upload**

Upload your complete application as a single electronic file (either Microsoft Word or Adobe PDF).

Choose File No file chosen

2 Locate the appropriate PDF file from your computer to upload. Once you have located the appropriate file, click *Open*.

3 The name of the file you uploaded should appear as a hyperlink under the *Choose File* button. There may be a delay between when you upload your document and when the respective file is visible. The file should appear after you click the *Back* button and return to the page.

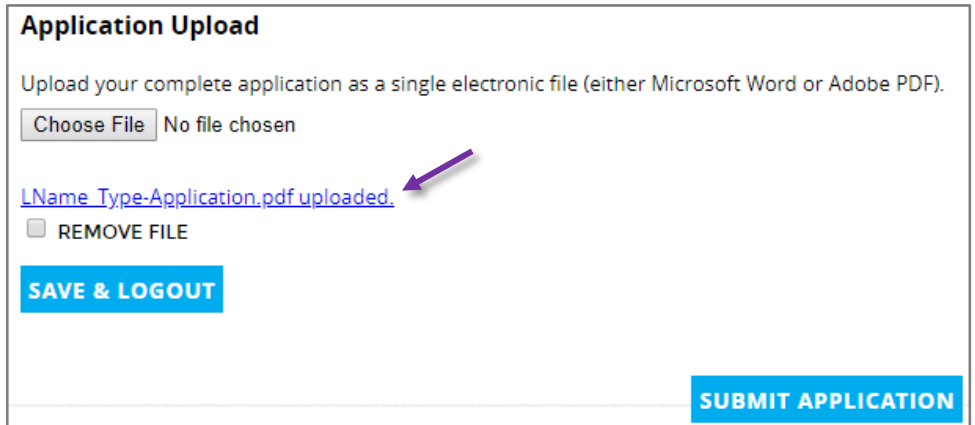

4 Be sure to click *Save and Logout* OR *Submit* before exiting your application to save your data.

# EDITING YOUR SUBMISSION

You may login to edit your submission at any time until the deadline on **July 31, 2019 at 4:59 pm ET.**

- 1 To edit your application, *Login* to your account and click the *Submission* tab (left).
- 2 Click the blue *EDIT* button (top).
- 3 Scroll through and make your revisions.
- 4 Be sure to click *Save and Logout* OR *Submit* to save your revisions.

# **QUESTIONS?**

**If you have technical questions about the about the application submission portal, please contac[t support@reviewr.com.](mailto:support@reviewr.com)**

**Questions regarding NAAF's research funding cycle may be directed to Abby Ellison a[t abby@naaf.org.](mailto:abby@naaf.org)**